## Chrome で使用するカメラの切り替え

【1】Chrome の設定画面を開きます。

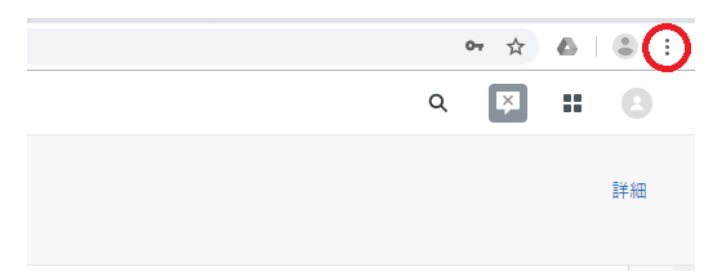

画面右上のボタンをクリックしていただき、表示されるメニューに『設定』がございます。 設定画面が開きましたら、 [サイトの設定]→[カメラ]と進みます。

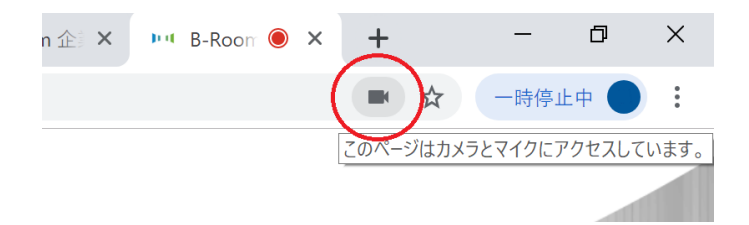

カメラの利用中であれば上記カメラマークからのアクセスも可能です。

【2】利用したいカメラを選択します。

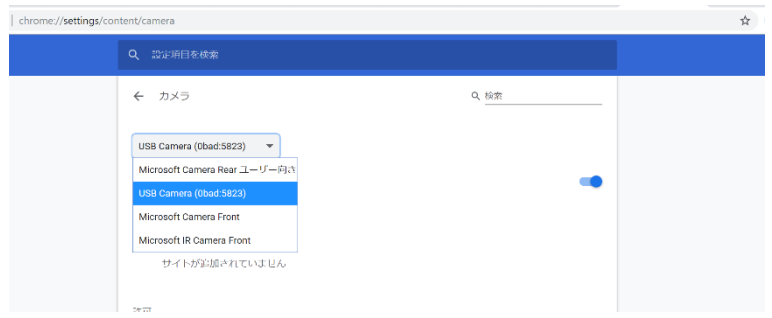

※カメラが複数接続されていない場合、上記の選択項目が表示されません。

【3】カメラを利用したいページにアクセスし、切り替わっている事をご確認下さい。 すでにカメラを起動済みの場合はページのリロードをお願い致します。